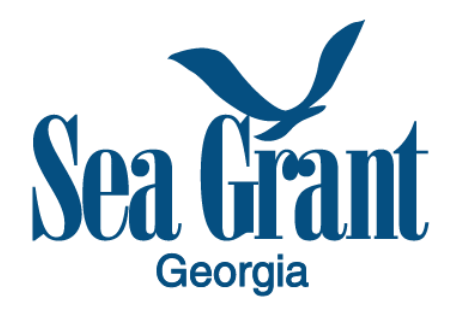

Georgia Sea Grant only accepts proposals and applications that are submitted using its project management system, eseagrant (eSG) at seagrant.uga.edu.

## *Instructions:*

- 1. Use your registered account information to log into eSG at [\(http://eseagrant.uga.edu/\)](http://eseagrant.uga.edu/). If you don't have an account, please create one.
- 2. Go to the "Current Tasks" tab and select "Georgia Sea Grant FY2022-2024 Request for Proposals".
- 3. Select "Add Proposal," add your "Proposal Title," and click on "Continue."
- 4. On the "Start Here" page, verify your "Proposal Title" and add "Keywords."
- 5. Continue to click "Next" as you complete all the required information ("Principal Investigator," "Proposal Summary," "Focus Area(s) and SG Classification(s)," "Proposal Narrative," "References, and "Budget."
- 6. After completing all the information, click on "Submission Preview" and download your full proposal for your records.
- 7. You may continue to edit your proposal until the proposal submission deadline.
- 8. Click on "Submit" to officially submit your proposal to Georgia Sea Grant. **Please note that proposals that are not submitted via eSG will not be considered.**

For questions about application submission, review and approval process; the eSG system, please contact Mona Behl, mbehl@uga.edu.